# Wacom<sup>°</sup> One

# **Wacom One シリーズ 製品登録とソフトウェアダウンロードについ て**

Wacom One シリーズ(注 1)の購入特典ソフトウェアをダウンロードするには、Wacom ID の登録と製品 登録が必要です。

ステップは大きく 3 つです。(クリックでリンクに飛びます)

- 1[.タブレットドライバのインストール](#page-1-0)
- 2.Wacom ID [の登録、製品登録](#page-4-0)
- 3[.使いたいソフトウェアを選んでダウンロード](#page-10-0)

(注 1)当ガイドは 2023 年発表の Wacom One ペンタブレット(CTC4110WL/CTC6110WL)および Wacom One 液晶ペンタブレット(DTH134/DTC121)が対象となります。Wacom One gen.1(DTC133) の場合[はこちらの](https://tablet.wacom.co.jp/download/Wacom%20One-howtoregistrate-softwaredl-v1.0.pdf)ガイドをご参照ください。

※当ガイドは Windows 10 環境で Wacom One 液晶ペンタブレット(DTH134)、タブレットドライバ をインストールして利用する想定で作成しており、一部イメージ画像を含みます。DTH134 以外の製品 は表記が一部異なる場合がありますが、登録手順は同一です。画面の指示に沿ってお進みください。

※自動での製品登録が正常に行われない場合は、Wacom ID の登録完了後[、こちらの](https://tablet.wacom.co.jp/support/inquiry/support/index.html)ワコムサポートセ ンターへお問い合わせください。

2023/8/24 現在

# <span id="page-1-0"></span>**1.タブレットドライバをインストールする**

- 1 まずお手元のクイックスタートガイドや Wacom One シリーズの各使いかたページにアクセス し、製品を正しく接続します。
	- ・Wacom One ペンタブレット (CTC4110WL/CTC6110WL) [はこちら](https://www.wacom.com/ja-jp/getting-started/wacom-one-pen-tablet)
	- ・Wacom One 液晶ペンタブレット (DTH134/DTC121) [はこちら](https://www.wacom.com/ja-jp/getting-started/wacom-one-pen-display) 接続の注意点[はこちら](https://support.wacom.com/hc/ja/articles/15672890846231)

※Windows ユーザー以外の方は、以下ページにてお使いの OS を選択の上、お進みください。

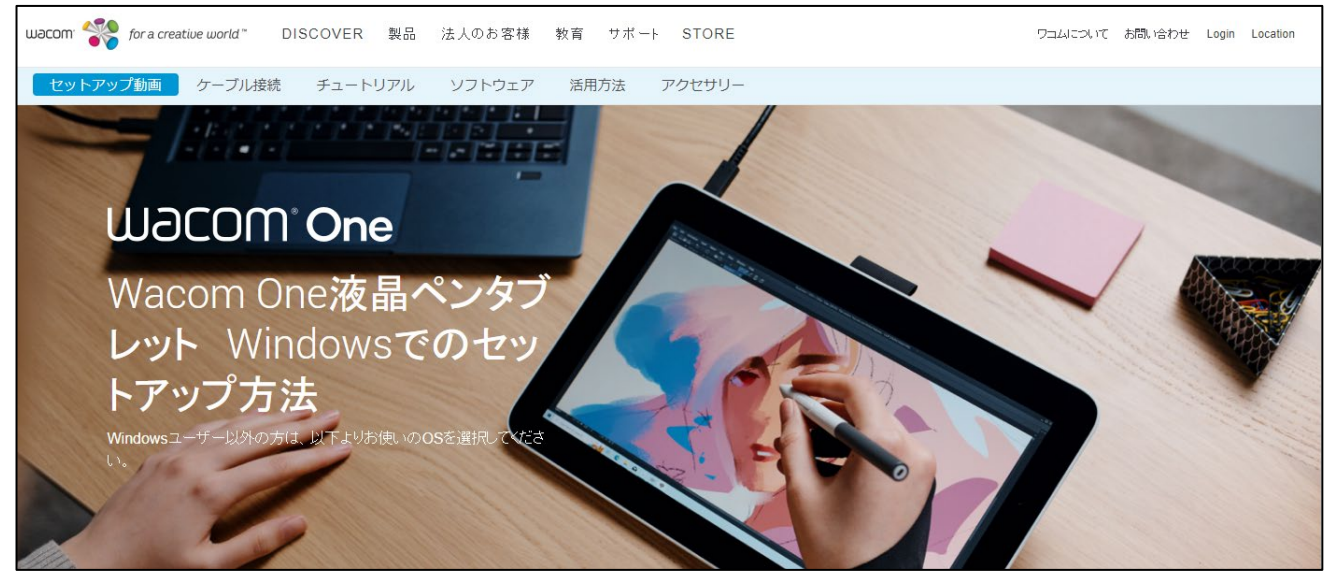

2 使いかたページ中段にある「Wacom One 液晶ペンタブレットのセットアップ」欄からタブレット ドライバをダウンロードします。

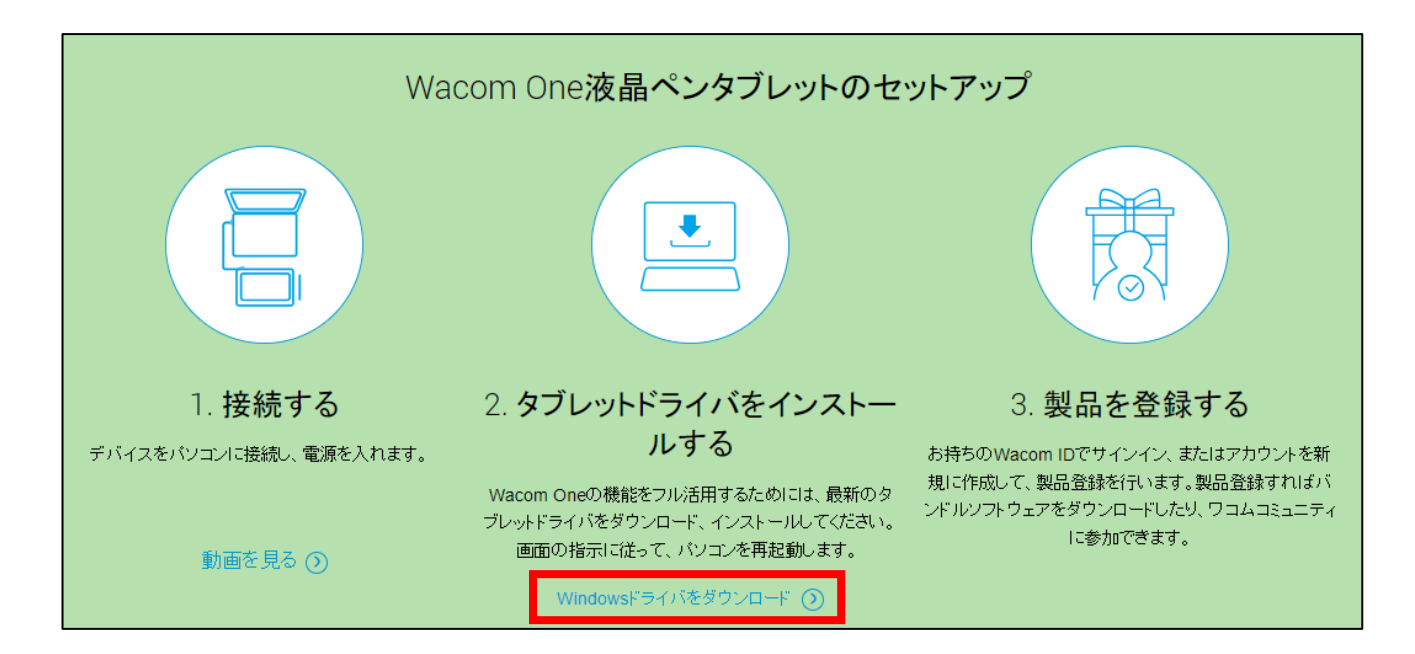

※macOS環境でmacOS 11以降をご利用の場合は、以下のセキュリティとプライバシーの設定を ご参照ください。macOS[でタブレットドライバをインストールする方法](https://support.wacom.com/hc/ja/articles/4411693955095)

3 ダウンロードしたタブレットドライバをダブルクリックします。 ※ダウンロードしたタブレットドライバは通常、「ダウンロード」フォルダに保存されています。 Windows の場合は「WacomTablet 6.4.X-X.exe」、Mac の場合は「WacomTablet 6.4.X-X.dmg」です。(X は数字が入ります)

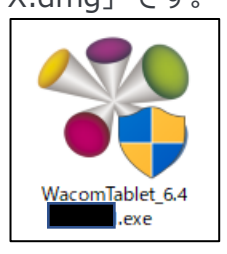

4 パソコンの OS からセキュリティの警告などのウインドウが出る場合は、「実行」をクリックしま す。

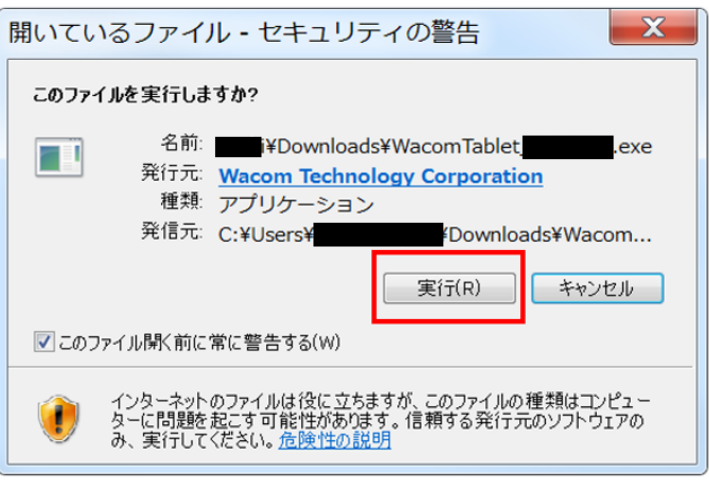

5 使用許諾契約をよくお読みの上、「同意する」をクリックします。「同意する」を選択しないと、イ

ンストールを進めることはできません。

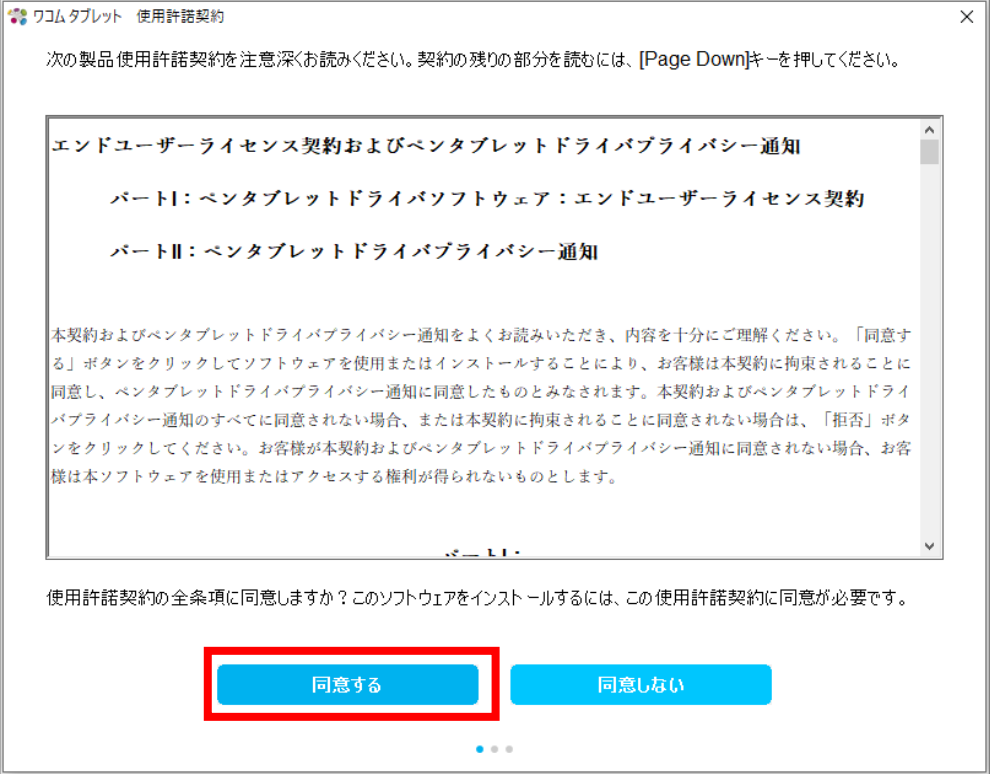

6 タブレットドライバのインストールがはじまります。

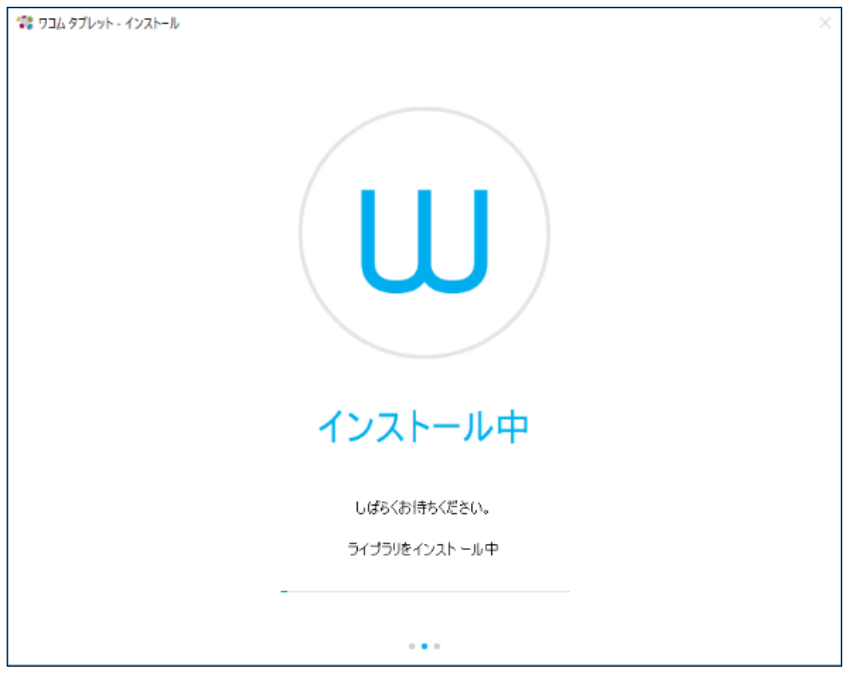

7 タブレットドライバのインストールが完了しました。 他に開いているソフトウェアやファイルの保存を確認してから、「すぐに再起動する」をクリック して、パソコンを再起動します。

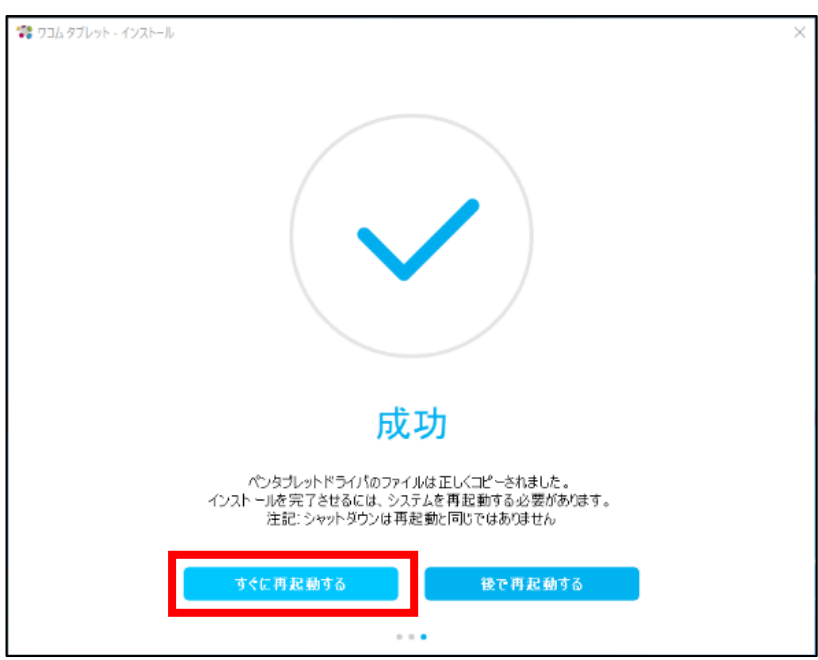

#### **<macOS 11 以降ご利用の場合の注意点>**

※macOS 環境で macOS 11 以降をご利用の場合は、以下のセキュリティとプライバシーの設定を ご参照ください。

macOS [でタブレットドライバをインストールする方法](https://support.wacom.com/hc/ja/articles/4411693955095)

## **2.Wacom ID の登録、製品登録**

<span id="page-4-0"></span>1 初めてペンタブレット/液晶ペンタブレットを使う場合、セットアップウィザード(ようこそ)が 自動的に表示されます。各機能の説明が表示されますので順にお読みください。

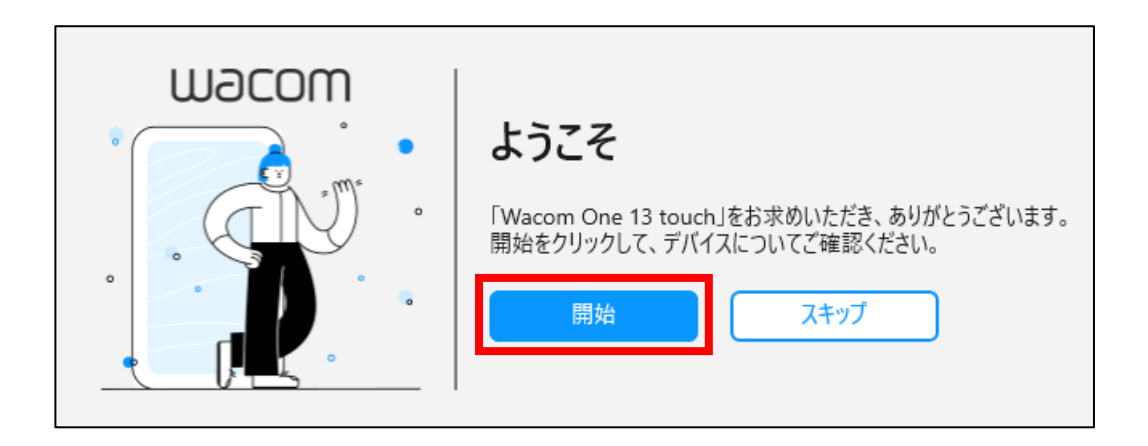

※セットアップウィザードが表示されない場合は、「Wacom Center (ワコムセンター)」の右上「詳細設定」を クリックし、「セットアップウィザードの実行」をクリックします。

<ワコムセンター起動方法>

- ・[スタートメニュー]-([すべてのアプリ])-[ワコムタブレット]-[Wacom Center](Windows の場合)
- ・[システム(環境)設定]-[Wacom Center](mac の場合)

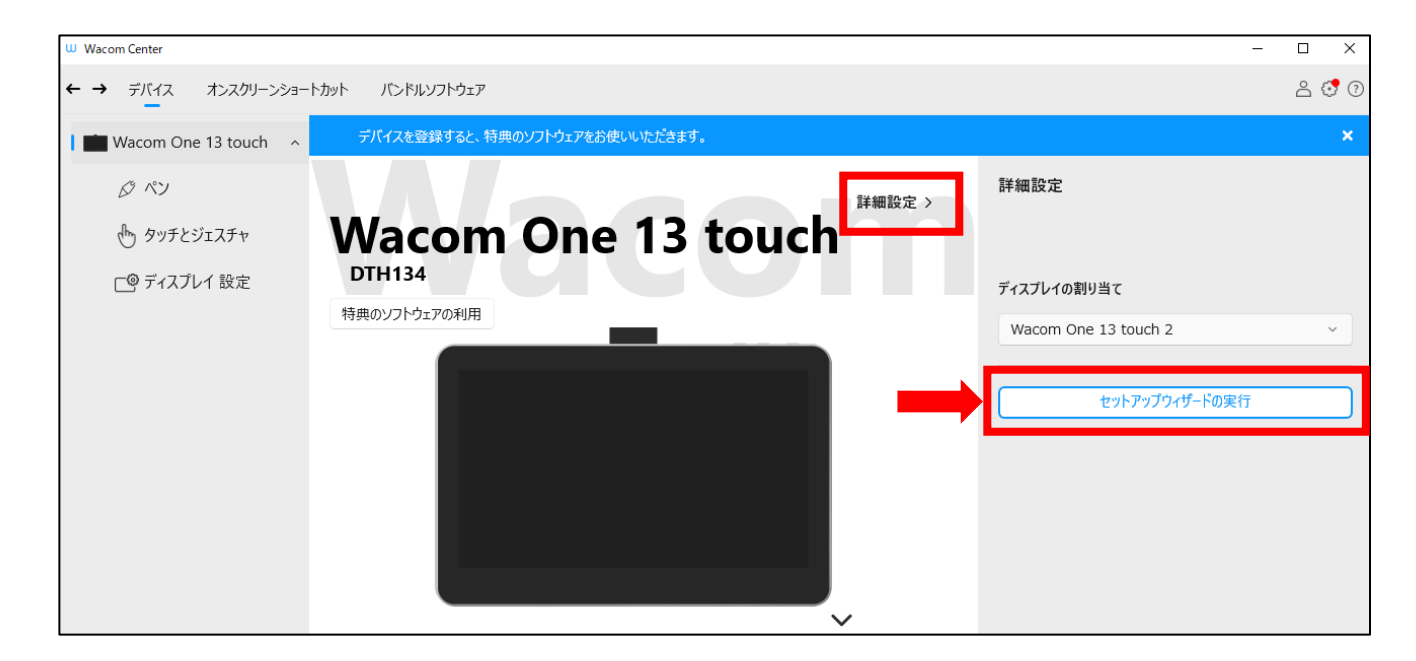

2 画面を進むと「特典のソフトウェアの利用」の画面になります。「製品登録」をクリックします。 もしくは前述の「ワコムセンター」の青い帯「デバイスを登録すると、特典のソフトウェアをお使 いいただけます。」をクリックします。

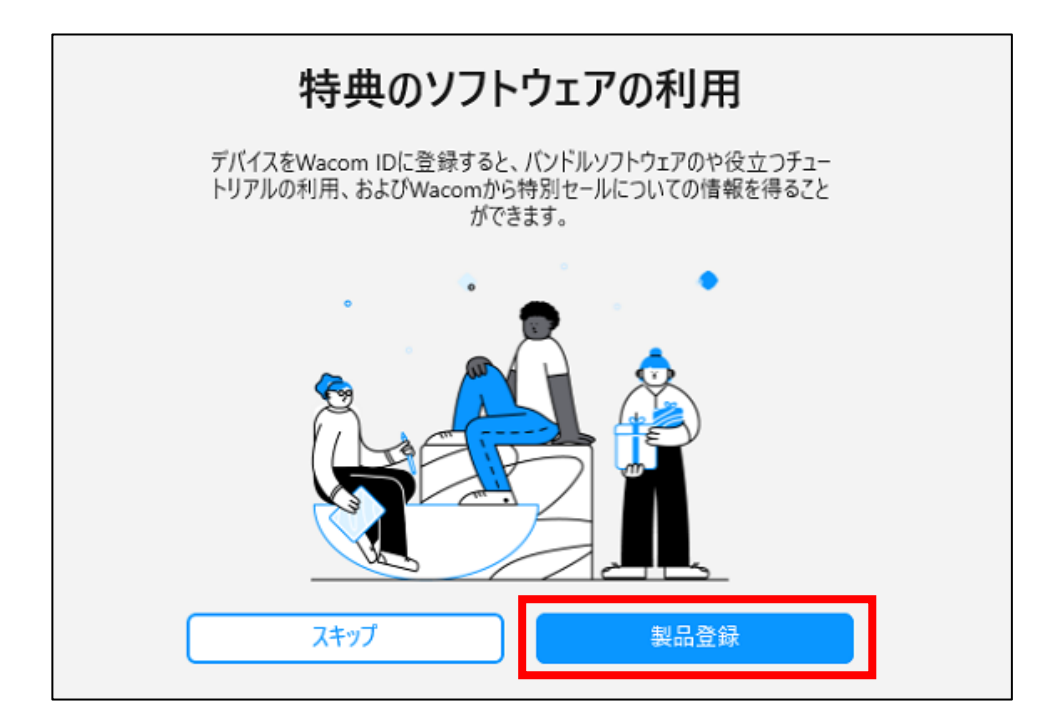

3 Wacom ID のページにアクセスします。

## **<すでに Wacom ID をお持ちの場合>**

メールアドレスとパスワードを入力し、「送信」をクリックします。

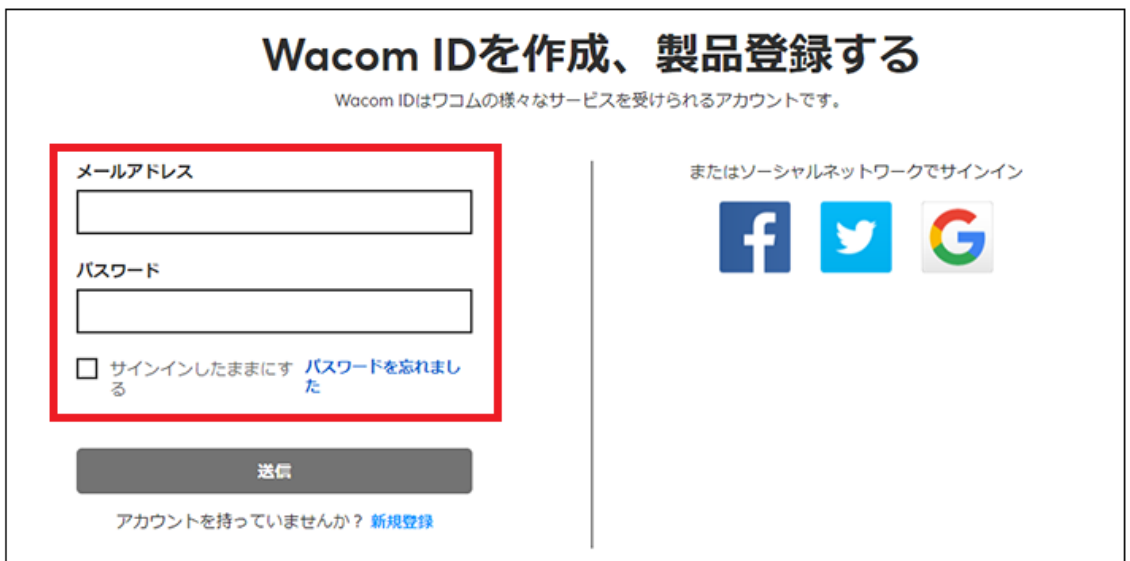

### **<Wacom ID をお持ちでない場合>**

1. 画面下の「アカウントを持っていませんか?新規登録」をクリックします。

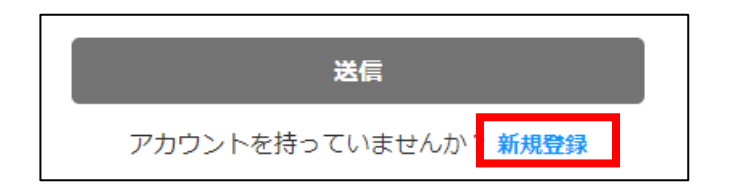

2. 「新規登録」の下にあるフォームにメールアドレスとパスワード、再入力のパスワード を入力し、「送信」をクリックします。

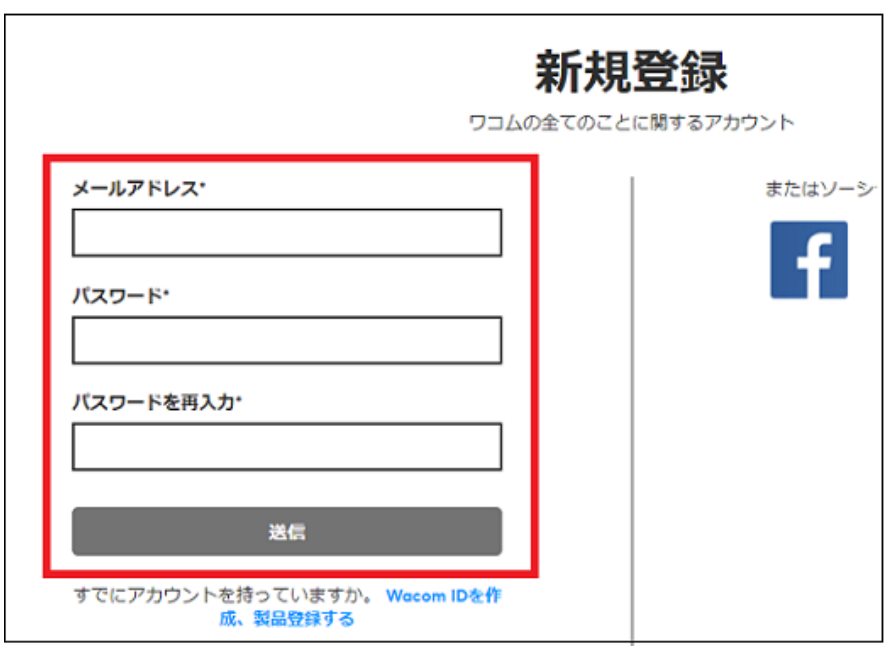

#### **<Wacom ID ご登録時の注意点>**

・パスワードは英数大小文字を組み合わせた最低 8 文字以上をご利用ください。

・Gmail、icloud.com のメールアドレスは迷惑メールフォルダに認証メールが配信された りメールが届かない場合があります。

3. プライバシーポリシーや利用規約をお読みいただき、チェックの上「次へ」をクリック します。

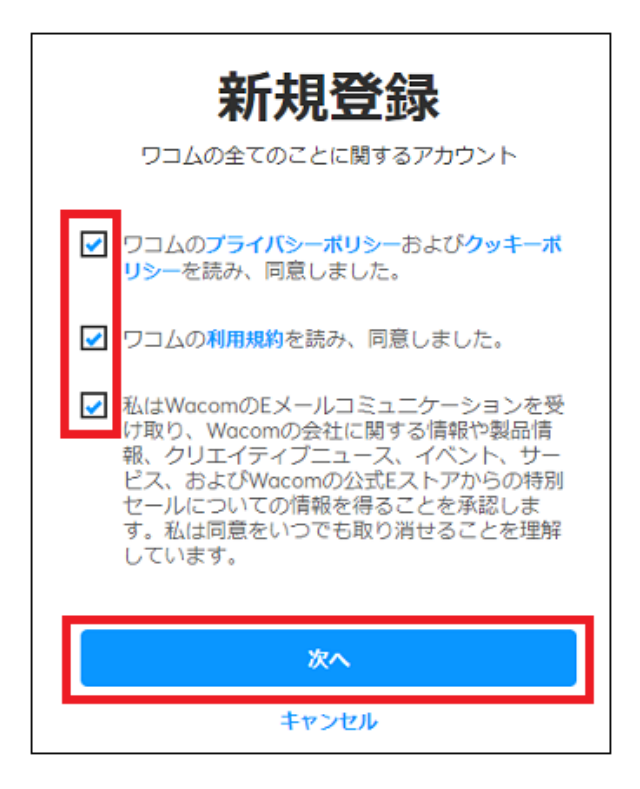

4. 名前・名字・国(Japan)・言語(日本語)を選択し、「次へ」をクリックします。

#### **<Wacom ID ご登録時の注意点>**

**国、言語は必ず日本(Japan)と日本語**をお選びください。日本語版のソフトウェアがダ ウンロードできなくなりますのでご留意ください。

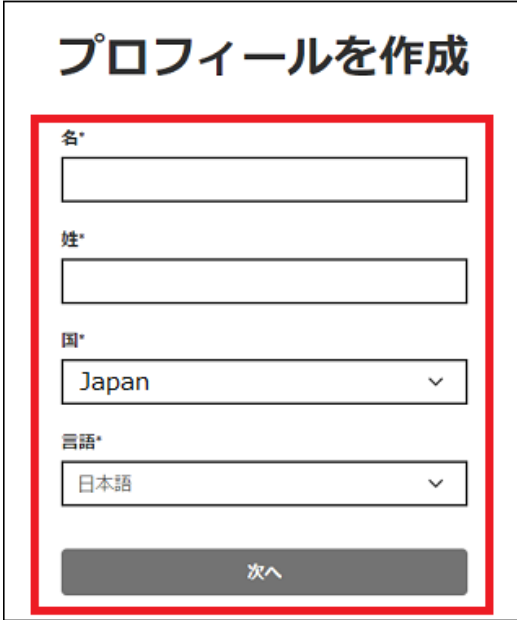

5. 「Wacom ID を作成、製品登録する」をクリックします。

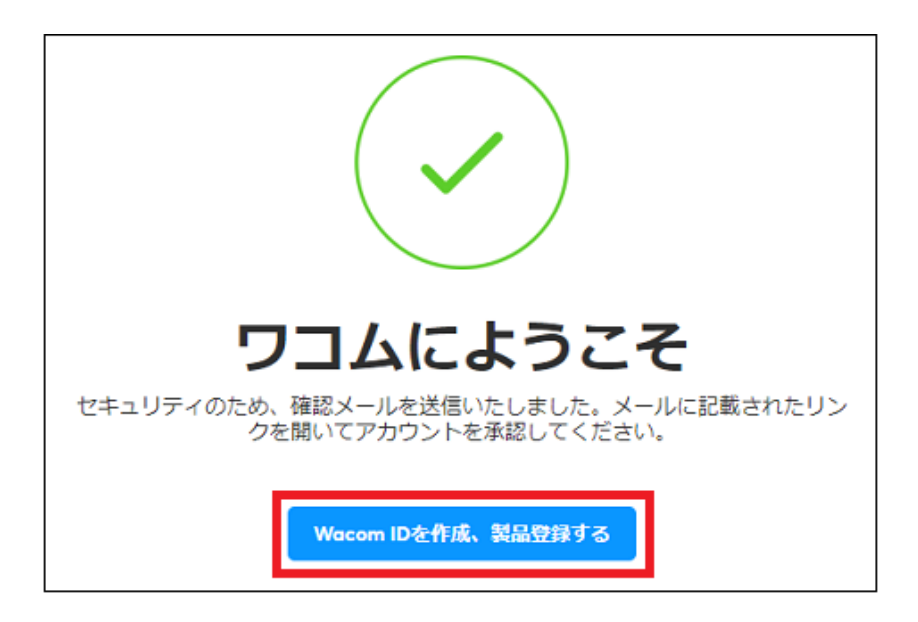

6. 登録したメールアドレスに、ワコムからメールアドレス確認メール(タイトル:メール アドレスの確認をお願いします)が届きます。「メールアドレスを確認」をクリックす ると Wacom ID のアカウント登録および認証が完了します。

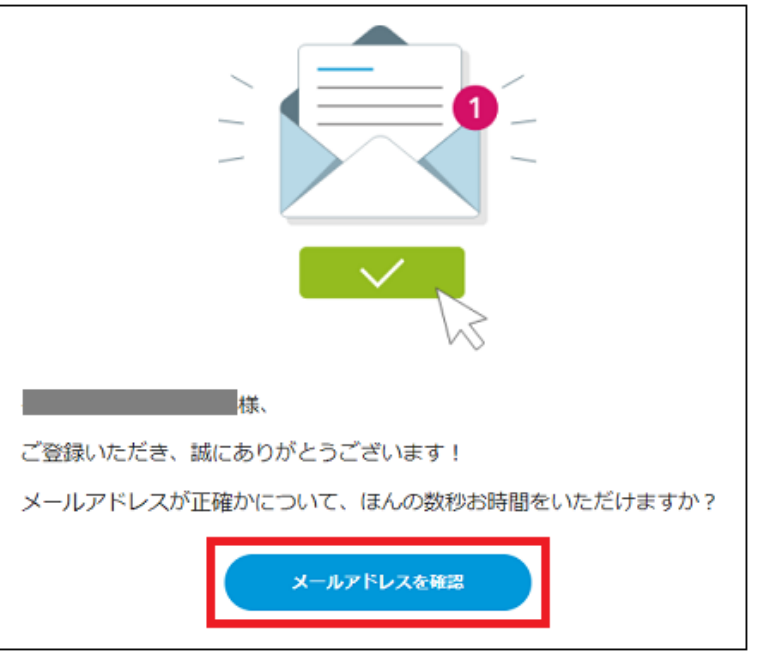

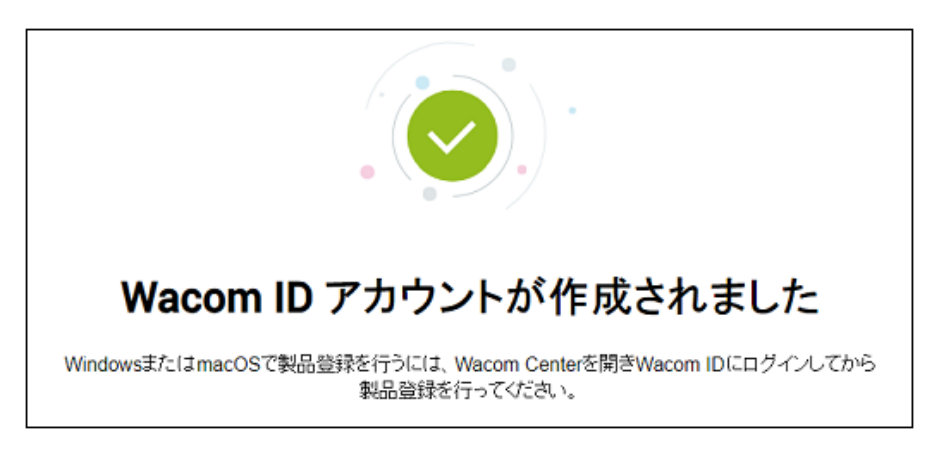

4 自動的に Wacom One シリーズの製品登録が完了します。特典をすぐにダウンロードされ たい場合は、「ソフトウェアオファーに移動」をクリックします。

※自動的に製品登録が行われない場合は[、サポートセンターま](https://tablet.wacom.co.jp/support/inquiry/support/index.html)でお問い合わせください。 お客様の登録状況をご登録の Wacom ID (メールアドレス) から確認いたします。

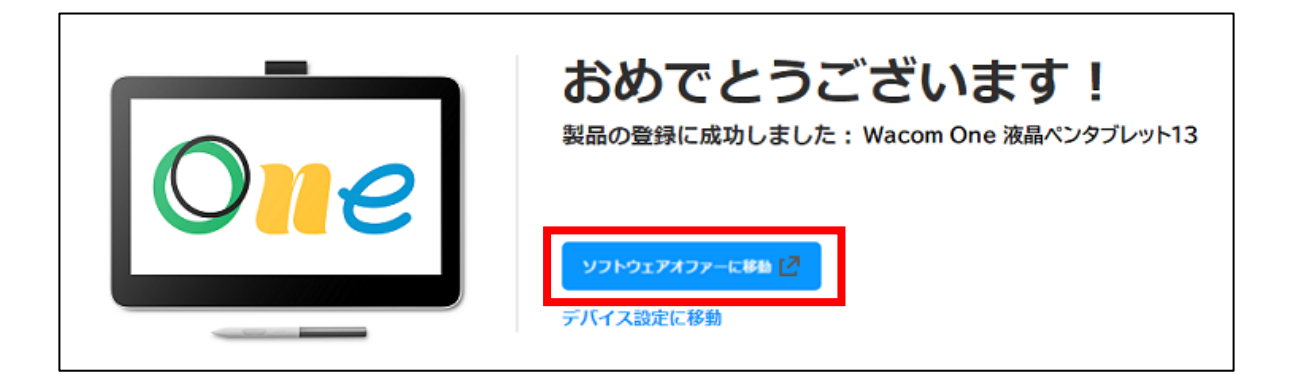

自動登録完了後、各項目をクリックするとそれぞれのチュートリアルビデオをご覧いただけ ます。

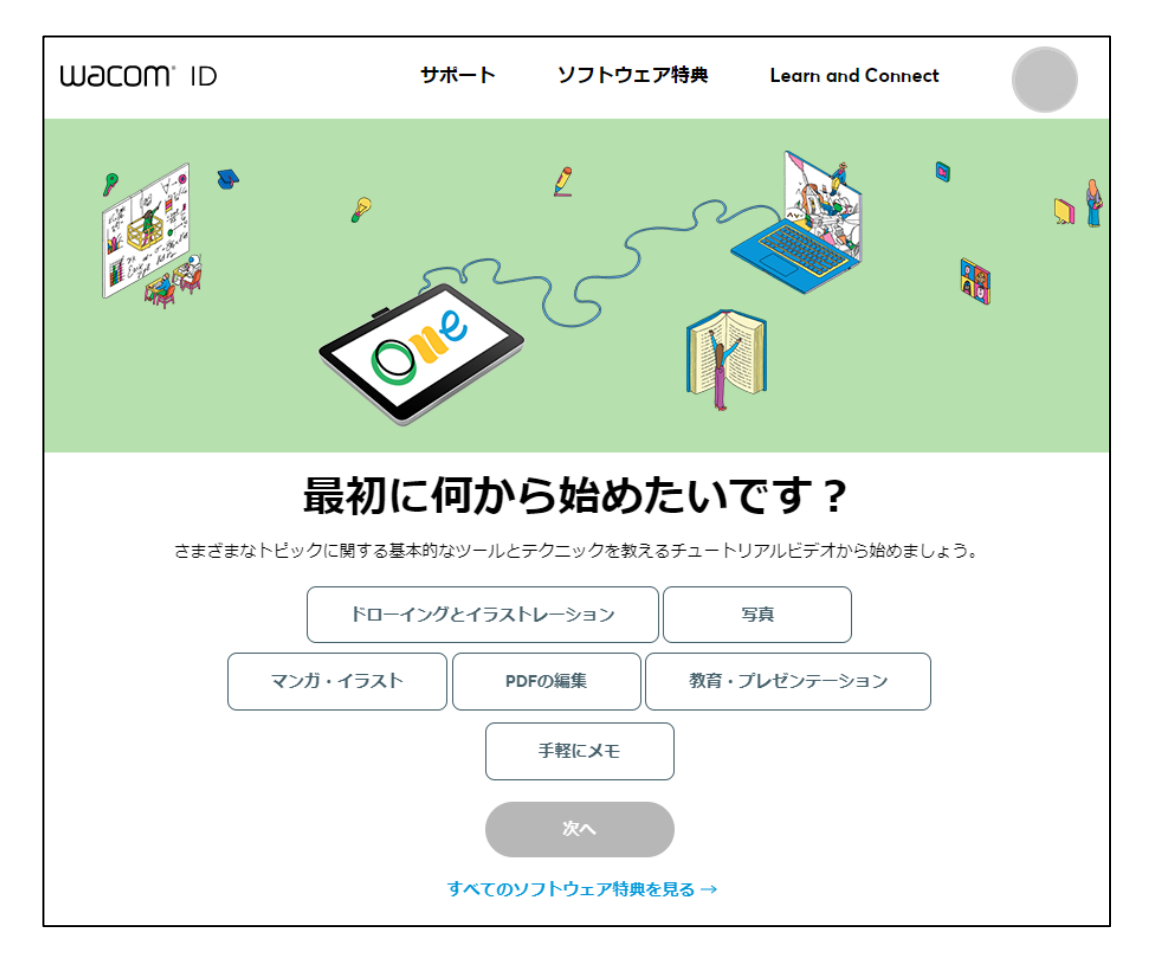

# WOCOM' ID サポート ソフトウェア特典 Learn and Connect **CONTRACTOR**  $\Box$ 最初に何から始めたいです? さまざまなトピックに関する基本的なツールとテクニックを教えるチュートリアルビデオから始めましょう。 ドローイングとイラストレーション 写真 マンガ・イラスト PDFの編集 教育・プレゼンテーション 手軽にメモ 次へ すべてのソフトウェア特典を見る →

ビデオを確認後、「すべてのソフトウェア特典を見る」をクリックします。

# **3.使いたいソフトウェアを選んでダウンロード**

<span id="page-10-0"></span>1 「すべてのソフトウェア特典を見る」をクリックすると、ダウンロード可能なソフトウェア一覧が表 示されます。

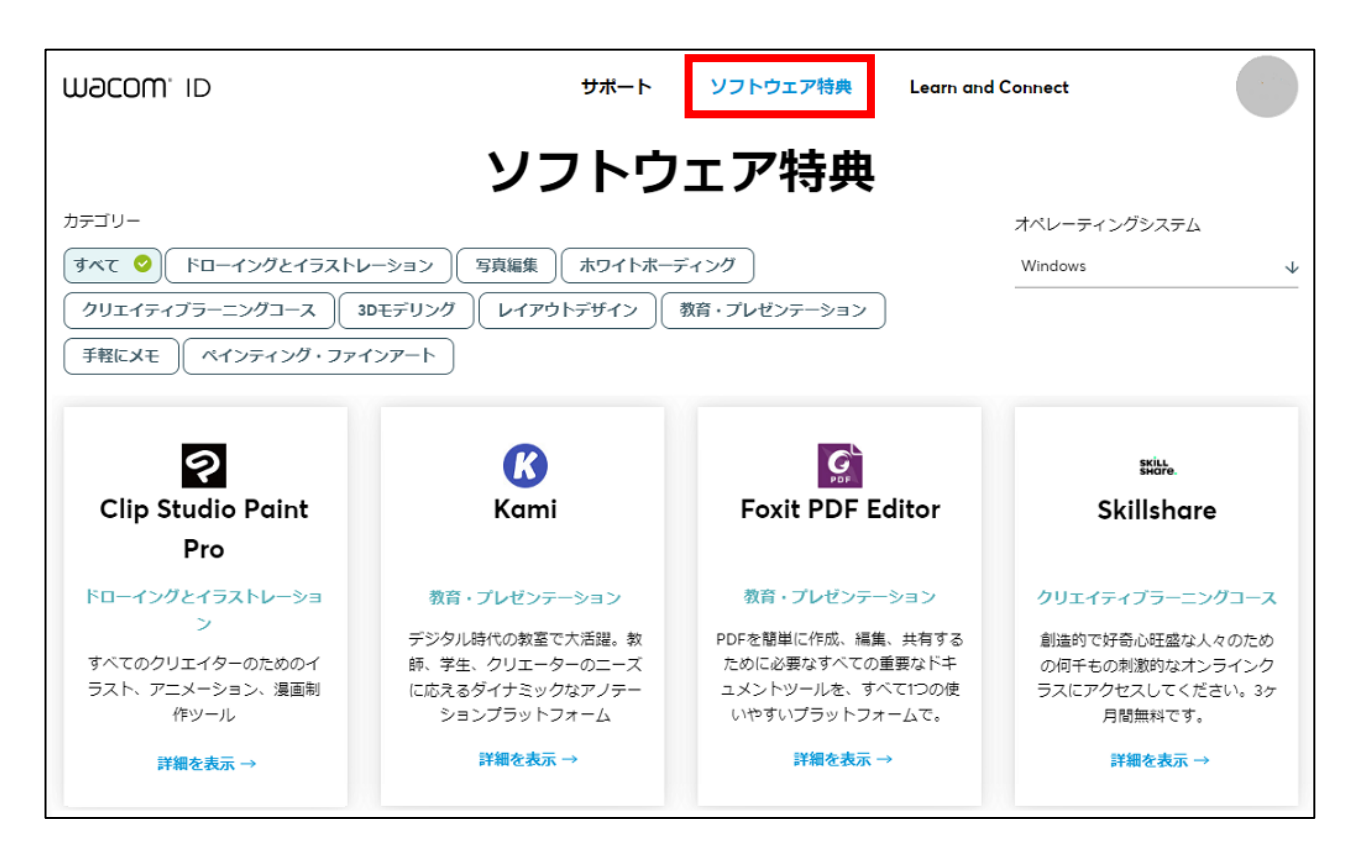

「ワコムセンター」を起動し「バンドルソフトウェア」タブ-「ソフトウェア特典」タブからも同じ 一覧が確認できます。

![](_page_10_Picture_111.jpeg)

<ワコムセンター起動方法>

- ・[スタートメニュー]-([すべてのアプリ])-[ワコムタブレット]-[Wacom Center](Windows の場合)
- ・[システム(環境)設定]-[Wacom Center](mac の場合)

2 取得したいソフトウェアやサービスの「詳細を表示」をクリックします。

![](_page_11_Picture_1.jpeg)

3 特典の説明をよく読み、「取得する」をクリックします。 ソフトウェアによっては、パソコンの OS を選択後、クリックします。

![](_page_11_Picture_3.jpeg)

4 「取得する」をクリックすると、ライセンスキーあるいはアクティベーション(認証)コードが表示 されます。ライセンスキーあるいはアクティベーションが無いバンドルソフトウェアもあります。

「ライセンスキー」あるいは「アクティベーションコード」と書かれている文字列はソフトウェアの インストールやアクティベーション(引き換え)に必要です。

「ダウンロード」や「今すぐ開始」をクリックすると、ソフトウェアのインストーラーをダウンロー ドしたり、ソフトウェアの登録ページへ移動します。以下はサンプルです。

![](_page_12_Picture_0.jpeg)

後日ソフトウェアを使用する場合は、ワコムセンターを開き、画面右上 3 番目の人型アイコン(プ ロフィール)をクリック、Wacom ID ログイン後、[バンドルソフトウェア]タブにアクセスしてく ださい。

ワコムセンターのトップ画面の画面右下「特典のソフトウェア利用」→[バンドルソフトウェア]タブ より確認することもできます。

![](_page_12_Picture_3.jpeg)

![](_page_12_Picture_4.jpeg)

![](_page_13_Picture_0.jpeg)

5 登録メールアドレスにも選択したソフトウェア情報とライセンスキーが書かれたメールが届きます。

![](_page_13_Picture_2.jpeg)

6 Wacom One オリジナルの多彩なチュートリアルやサービス、無料のバンドルソフトウェアが利用 できる「アドベンチャープログラム」をご用意しております。 [こちらの](https://account.wacom.com/ja-jp/)製品登録ページにログインし「Learn and Connect」メニューをクリック、「コミュニテ ィに参加」ボタンよりお進みください。

![](_page_13_Picture_4.jpeg)

なお、「ワコムセンター」を起動し「バンドルソフトウェア」-「Learn and Connect」タブをクリ ック「学習と接続ページに移動します」より同じ画面にアクセスして頂けます。

<ワコムセンター起動方法>

- ・[スタートメニュー]-([すべてのアプリ])-[ワコムタブレット]-[Wacom Center](Windows の場合)
- ・[システム(環境)設定]-[Wacom Center](mac の場合)